### Chapter 2

# **Managing the Workload**

### **Chapter Topics**

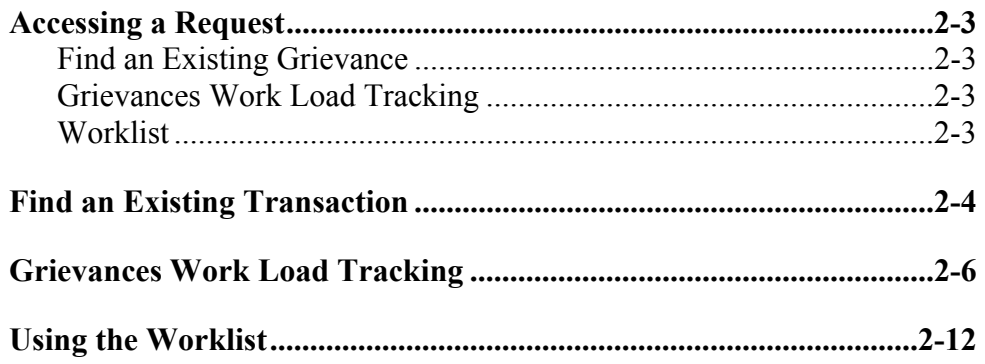

This page intentionally left blank.

<span id="page-2-0"></span>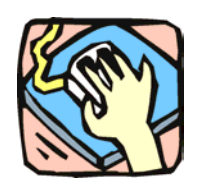

## **Accessing a Request**

To give the NYSTEP user the greatest flexibility possible in pulling information from the system, several different approaches that allow the user to access a transaction have been developed – Find an Existing Transaction, Grievances Work Load Tracking, and Worklist.

### **Find an Existing Transaction**

Just as a User initiates a request through the menu groups at the left side of the screen, a transaction can be retrieved using the same method. Simply follow the applicable menu items through the appropriate menu groups.

#### **Grievances Work Load Tracking**

Through **Grievances Work Load Tracking**, a user can retrieve information about submitted transactions using many criteria, individually or in combination. The criteria available will depend on the transaction type being searched, but some common fields include: **Tracking Number**, **Agency Code**, **Request Status**, **Request Date** or **Assigned Analyst**. Users can also order the way the information displays in the **Order By** fields.

#### **Worklist**

Within NYSTEP, transactions are generally routed automatically to the next level of processing. Thus, when an operating agency sustains an Out-of-Title Work grievance, it is sent to the Worklist, or electronic "inbox", of the appropriate C&C staff. Grievances that are denied at the agency level are not forwarded. However, if a Step 3 appeal is filed, OER will enter the appeal on NYSTEP and the system will then route the grievance to the employing agency designee and the C&C section that handles the agency. All determinations by OER, including withdrawals, are routed back to the agency and C&C.

An operating agency may withdraw a grievance only when the grievance has not progressed beyond Step 2. When an operating agency withdraws a grievance, it is not forwarded.

### **NYSTEP OTWG System Agency User Manual**

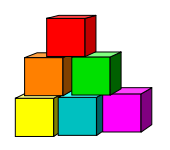

### **Find an Existing Transaction**

The simplest and most straightforward way to access a grievance is to go into the request page directly through the menu items and enter the applicable data.

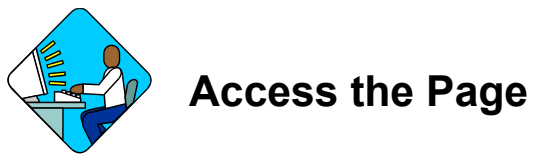

**1.** Click **Grievances, Grievances, Use, Grievances**. *A Search Dialog Box will display* 

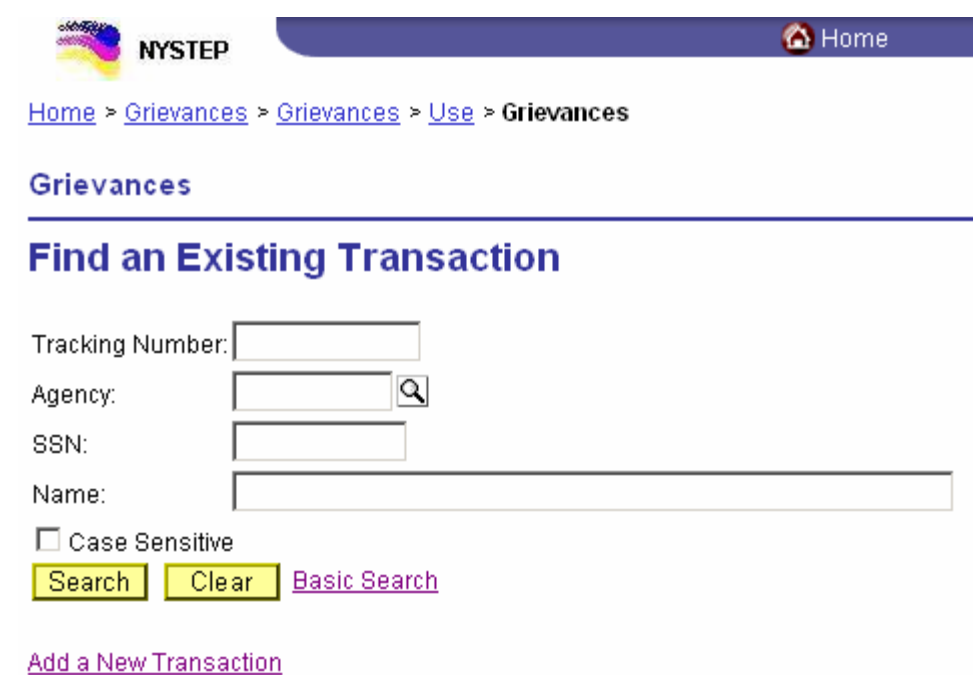

**2.** Enter as much data as necessary to pull up a grievance. Press **Search**.

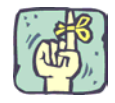

The search can be as broad or as narrow as necessary. Entering the full **Job Control Number** will take the user directly to the requested transaction. A search can be conducted by entering criteria singly (**Agency**) or in combination (**Agency** and the first part of the **Tracking Number** or the last name of the grievant). The more information the tracking system has to define the search, the more focused the results.

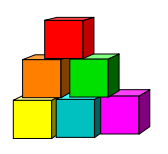

## **Work Load Tracking**

NYSTEP includes an easy means by which a user can find the status of any transaction submitted by his or her agency.

Through **Grievances Work Load Tracking**, a user can retrieve information using many criteria, individually or in combination. The criteria available will depend on the transaction type being searched, but some common fields include: **Tracking Number**, **Agency Code**, **Alleged Title Code**, **Step, Filing Date** or **Assigned Analyst**. These data entry fields can also order the way the information displays in the **Order By** fields.

The information is displayed in rows across the page. Clicking the hyperlink on the **Tracking #** at the beginning of the row will call the transaction up in another window.

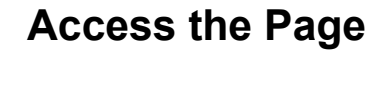

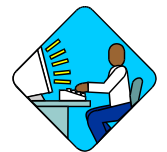

**1.** Click **Grievances**, **Grievances, Use, Grievances Work Load Tracking**. *A Search Dialog Box will display* 

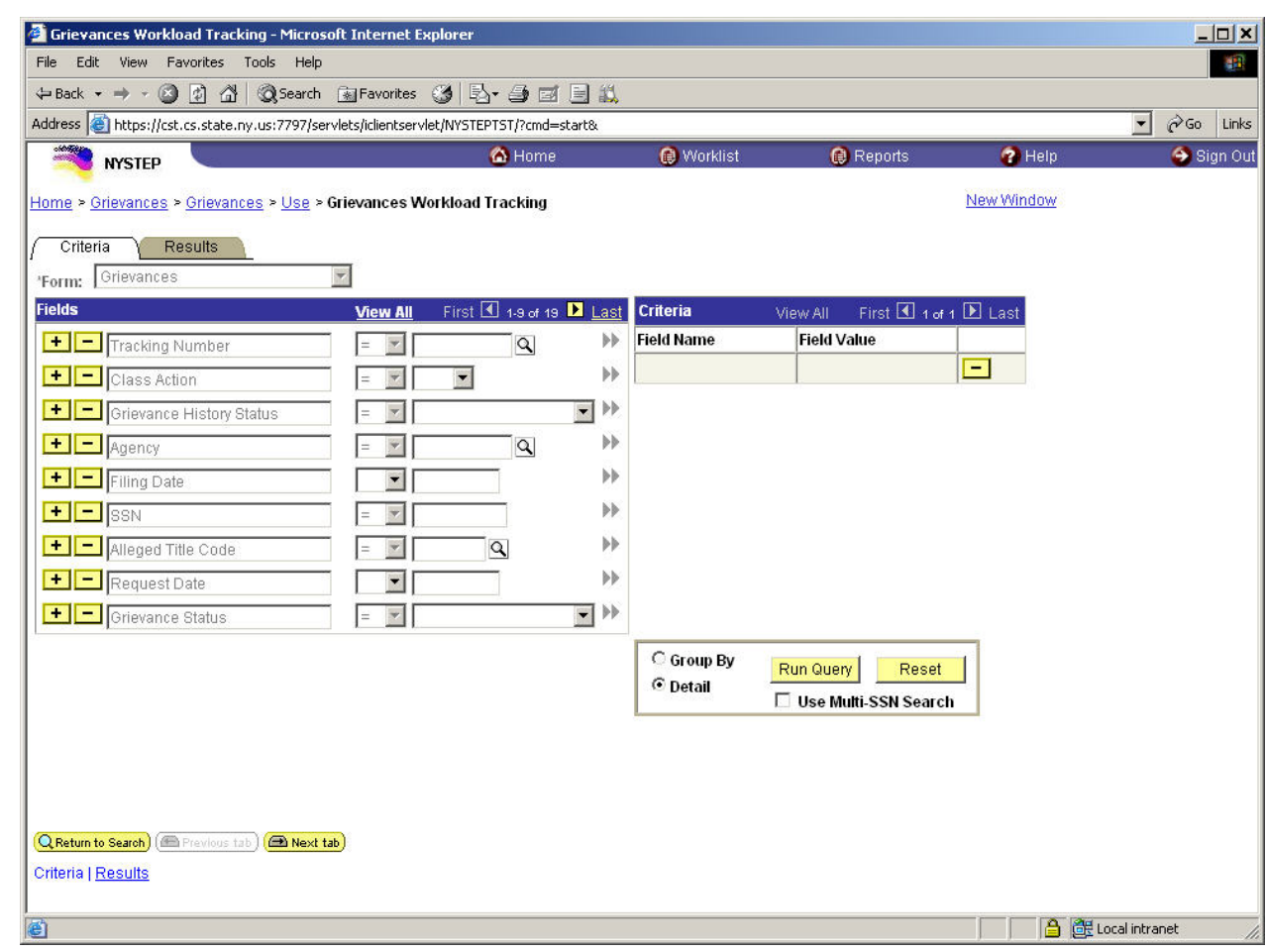

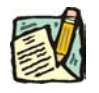

**NOTE:** Field descriptions for this page are found at the end of the Grievances Work Load Tracking section.

**2.** In the **Form** field, you will see **Grievances**

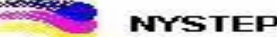

Home > Grievances > Grievances > Use > Grievances Workloa

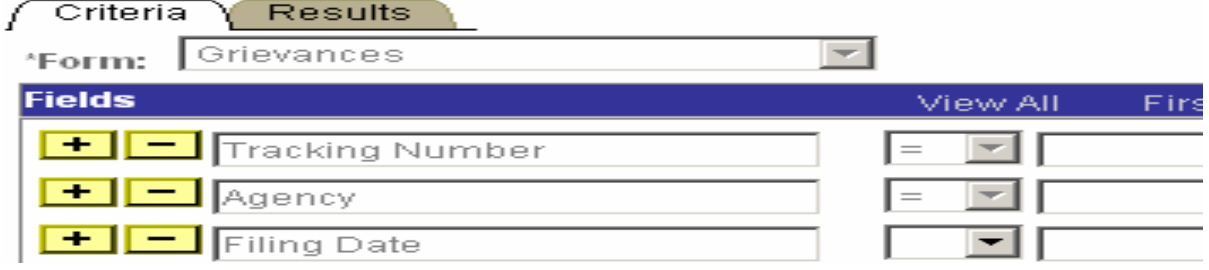

- **3.** Select the **Field**(s) to search by. In the appropriate field, enter the necessary data or click  $\boxed{\mathbb{Q}}$  and select the code(s). Press **Tab**.
	- **NOTE:** The criteria available depend on the transaction type being searched for. The data entry fields can also order the way the information displays in the **Order By** fields.
		- **NOTE:** The data search fields can be modified by adding and deleting rows. To add a row, press the button. Pressing will bring up a list of available fields that can be added.

To delete a row, press the  $\Box$  button. A message will appear asking the user to confirm the delete. Press **OK** to delete the row. Despite the message, the row will be deleted immediately upon clicking **OK**.

**4.** After selecting the data search field(s), click  $\blacktriangleright$  to move that data to the **Criteria** box.

**NOTE:** The system has no information with which to search until data fields have been placed in the **Criteria** box. At least one data field must be entered to begin a search.

**NOTE:** The criteria fields can be modified by adding and deleting rows. To add a row, press the **button in the Fields** box. To modify a field, press the button to remove it from the criteria. It can then be modified in the **Fields** box and placed back into the search criteria.

> To remove a field completely, press the  $\Box$  button. A message will appear asking the user to confirm the delete. Press **OK** to delete the row.

Despite the message, the row will be deleted immediately upon clicking **OK**.

**5.** To run the report, select how the report should be organized and click the **Run Query** button. The results can be shown in one of two fashions – by **Group** or **Detail**. **Group** will break down transactions by agency code and group them together with a count of the number of transactions. **Detail** will break out the transactions by individual request.

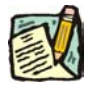

**NOTE:** Detail Reports that contain fewer than 100 rows of information will appear at the bottom of the **Criteria** page. If there are more than 100 rows of information, a new page will appear under the **Results** tab. Results of the **Group By** sort are on the bottom of the **Criteria** page.

The results of a **Group** search will show rows of information grouped by title code, and will contain the fields **Agency**, **Agency Name**, **Title Code**, **Job Title**, and **Count**.

Results of a **Detail** search also show rows of data. To access the transaction, click on the **Tracking #** to call the request up on another page.

The results of a **Detail** search can be sorted in a variety of ways by using the **Order By** fields. Press the  $\overline{a}$  and select the field by which the results should be sorted. The data can be ordered by three different fields. **Field 1** will order first, followed by **Field 2** and then **Field 3**. Click **Sort** and the data will order as specified.

**6.** To run another report, click **Reset** and enter the information for another search.

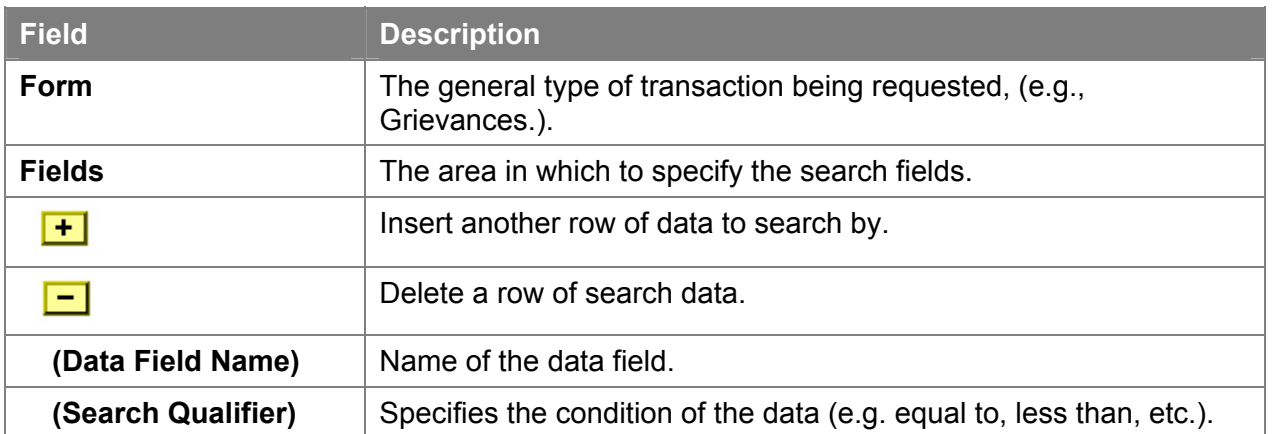

#### **Criteria Page Field Descriptions**

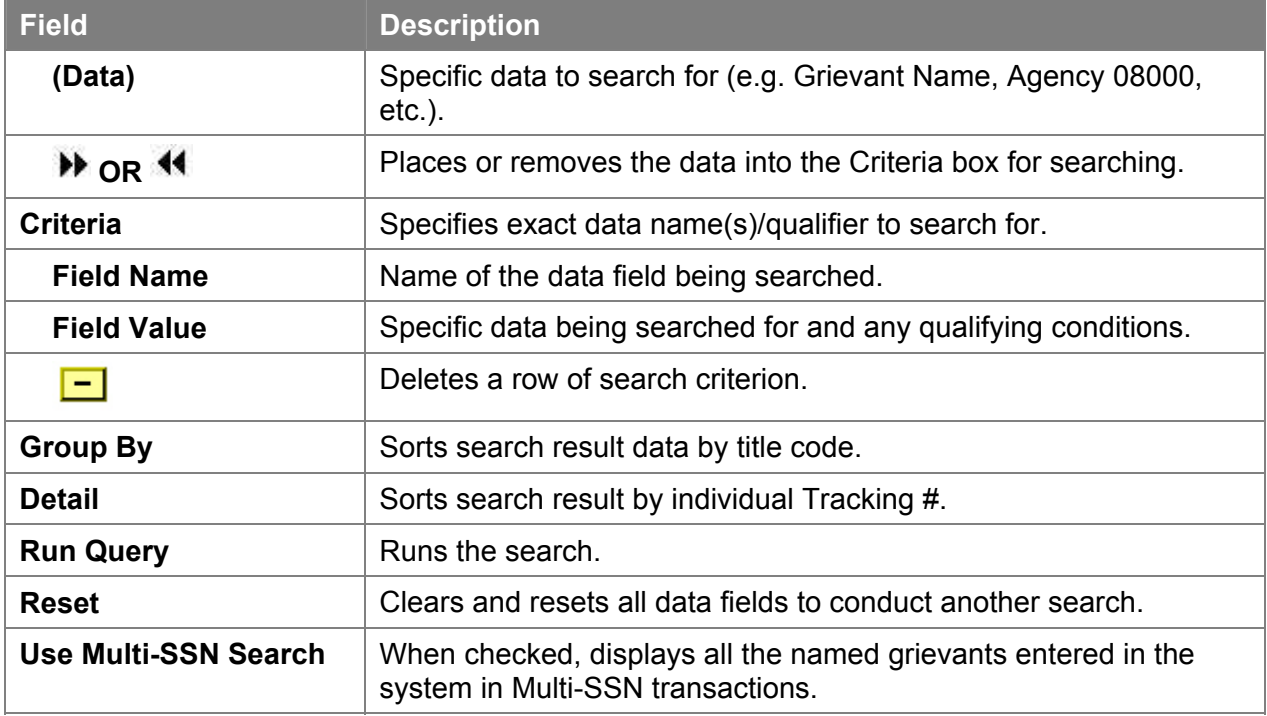

#### **Results – Group By Field Descriptions**

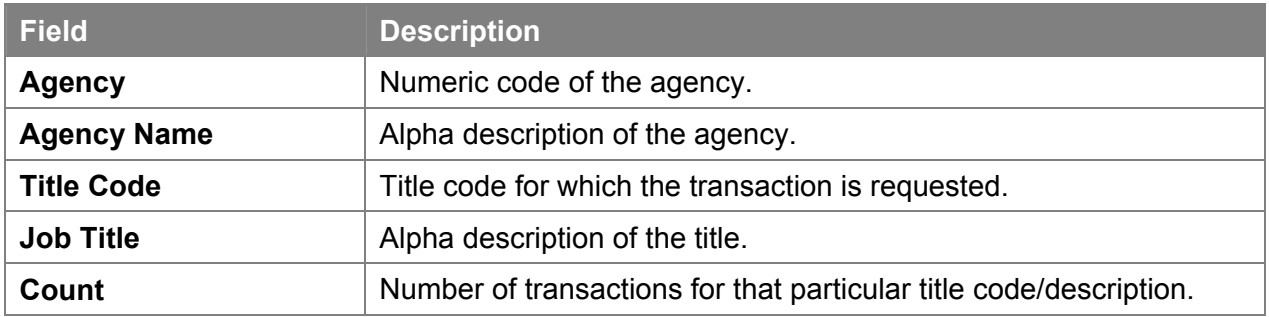

#### **Results Page Field Descriptions**

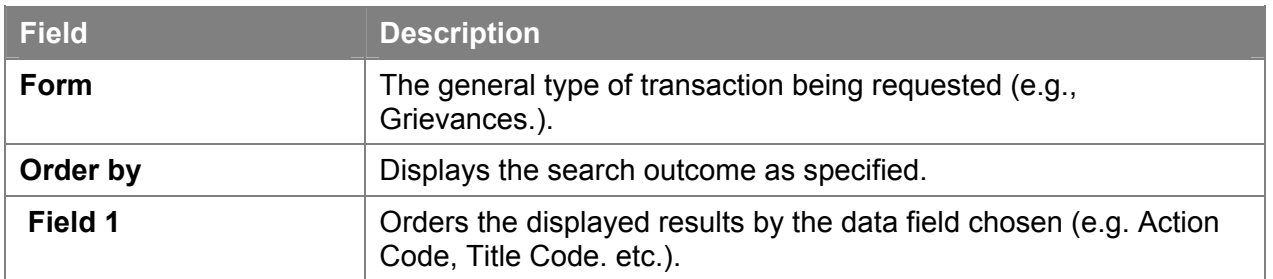

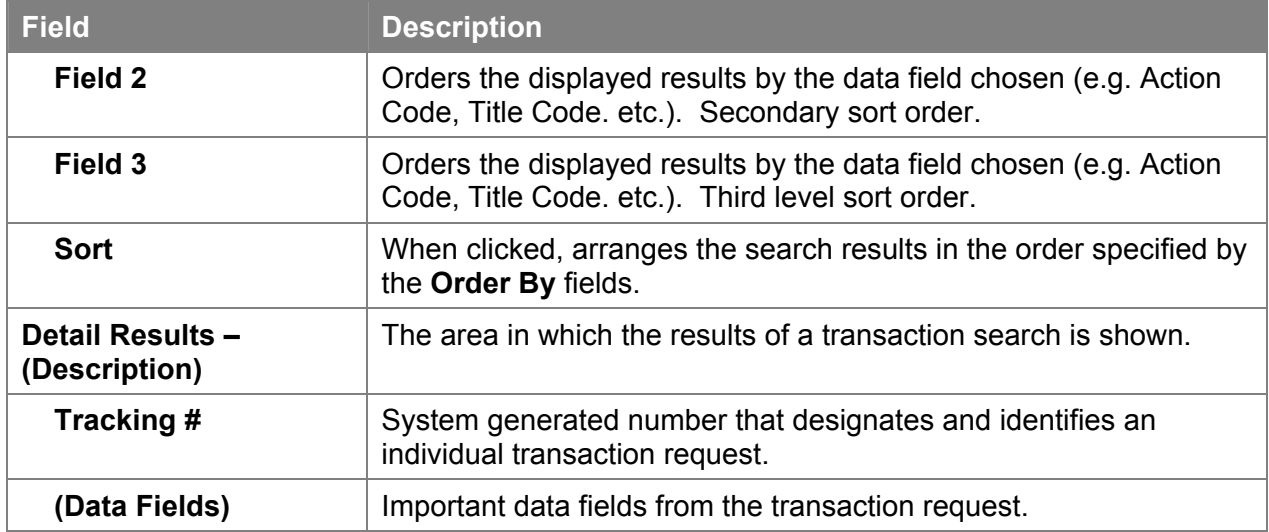

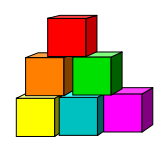

### **Using the Worklist**

Within NYSTEP, transactions are typically routed automatically to the next level of processing. When an operating agency sustains a grievance, it is sent to the Worklist or electronic "inbox" of the appropriate C&C staff. When OER submits a Step 3 appeal or reconsideration request (Step 3 ½) of an agency determination, the grievance is routed to the agency and C&C.

If a union wants to withdraw a grievance that is awaiting a determination by the agency, the agency should simply withdraw the transaction. No Worklist will be generated. Once the grievance has been sustained at Step 2 or appealed to OER, the withdrawal request will be processed by OER and a Worklist will be sent to both the agency and C&C designees.

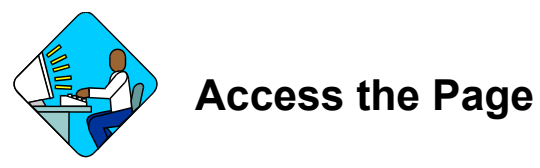

**1.** Access the NYSTEP Home page.

2. Click <sup>O</sup>Worklist

*A Worklist page will appear.* 

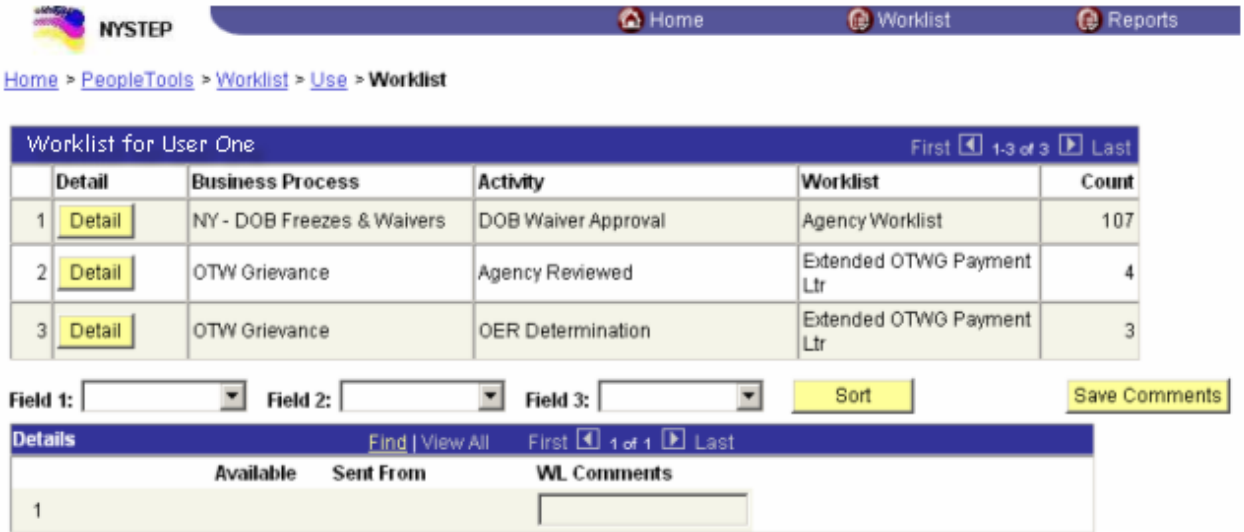

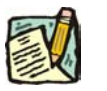

**NOTE:** Field descriptions for this page are found at the end of the Using the Worklist section.

The **Worklist** is made up of transaction request data grouped by the **Business Process** (i.e. OTW Grievance), its **Activity** (i.e. C&C Reviewed, OER Determination), and the Worklist (i.e. Appeal/Reconsider, OER Determination).

**3.** Determine the row the request to be worked is in. Click the **Detail** button. The individual transaction requests will appear in a **Details** box at the bottom of the page.

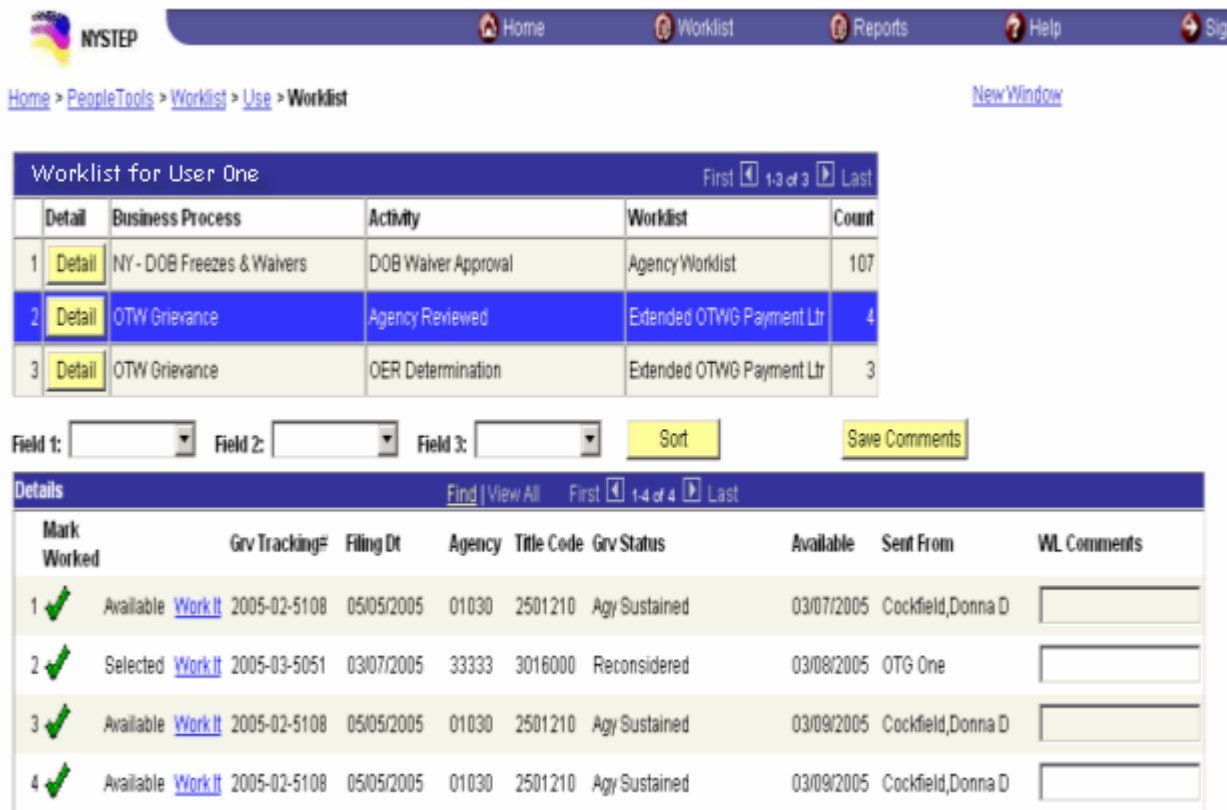

The results of a **Detail** search can be sorted in a variety of ways. Press the  $\mathbb{Z}$  at the end of the **Field (1/2/3)** data box and select the field by which the results should be sorted. The data can be ordered by three different fields. **Field 1** will order first, followed by **Field 2** and then **Field 3**. Click  $\frac{\text{Soft}}{\text{Soft}}$  and the data will order as specified.

**4.** To work an individual transaction request, click **Work It**. The Worklist page will be replaced by the **Grievance** page.

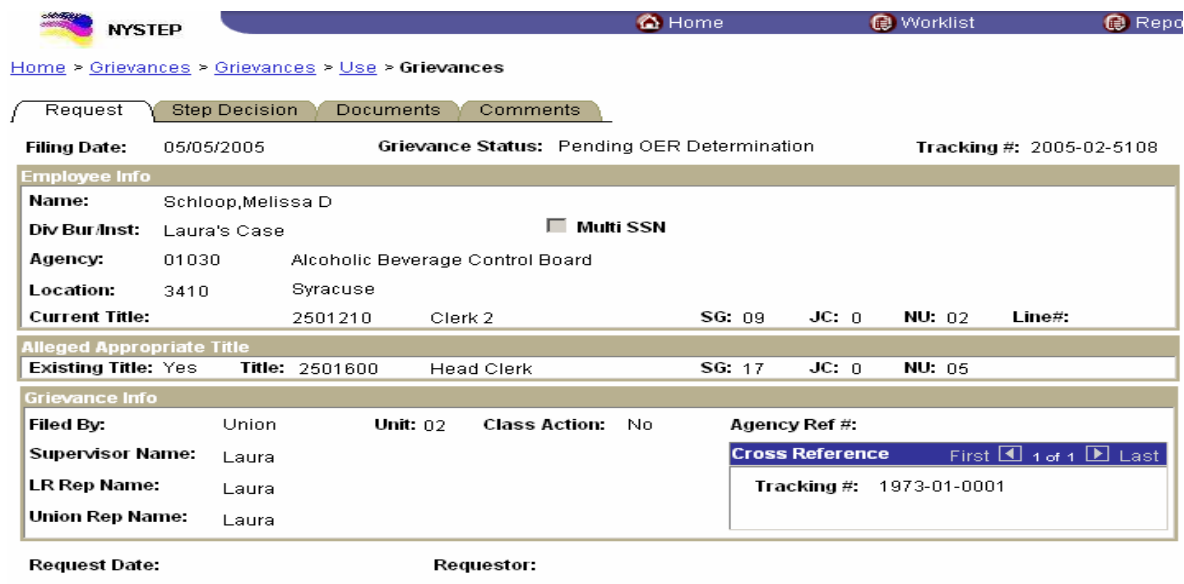

To work another transaction without returning to the worklist, click the  $\left(\frac{1}{2} \text{NextnList}\right)$  OR **<u>TEPrevious in List</u>** buttons, or click on **View All** and scroll to the appropriate sequence. To return to the worklist, click the **button** button.

Brief explanatory comments, limited to 30 characters, can be made in the worklist regarding a request. In the **WL Comments** data field, enter any applicable notes. To keep these comments, the **Save Comments** button must be clicked. Once comments are entered, they cannot be deleted, but they may be edited.

Prior to a request being selected from the Worklist, an item will be marked **Available.** After having clicked the **Work It** hyperlink, the transaction will be marked **Selected** when the Worklist is next accessed.

To clear a transaction from the worklist, highlight the row and click  $\blacksquare$ . This will immediately remove the request row from the Worklist.

**NOTE:** If a transaction is inadvertently marked worked and removed from a worklist, it can still be accessed using the menu items and Find an Existing Transaction. Enter the transaction information into the search dialog box.

#### **Worklist Field Descriptions**

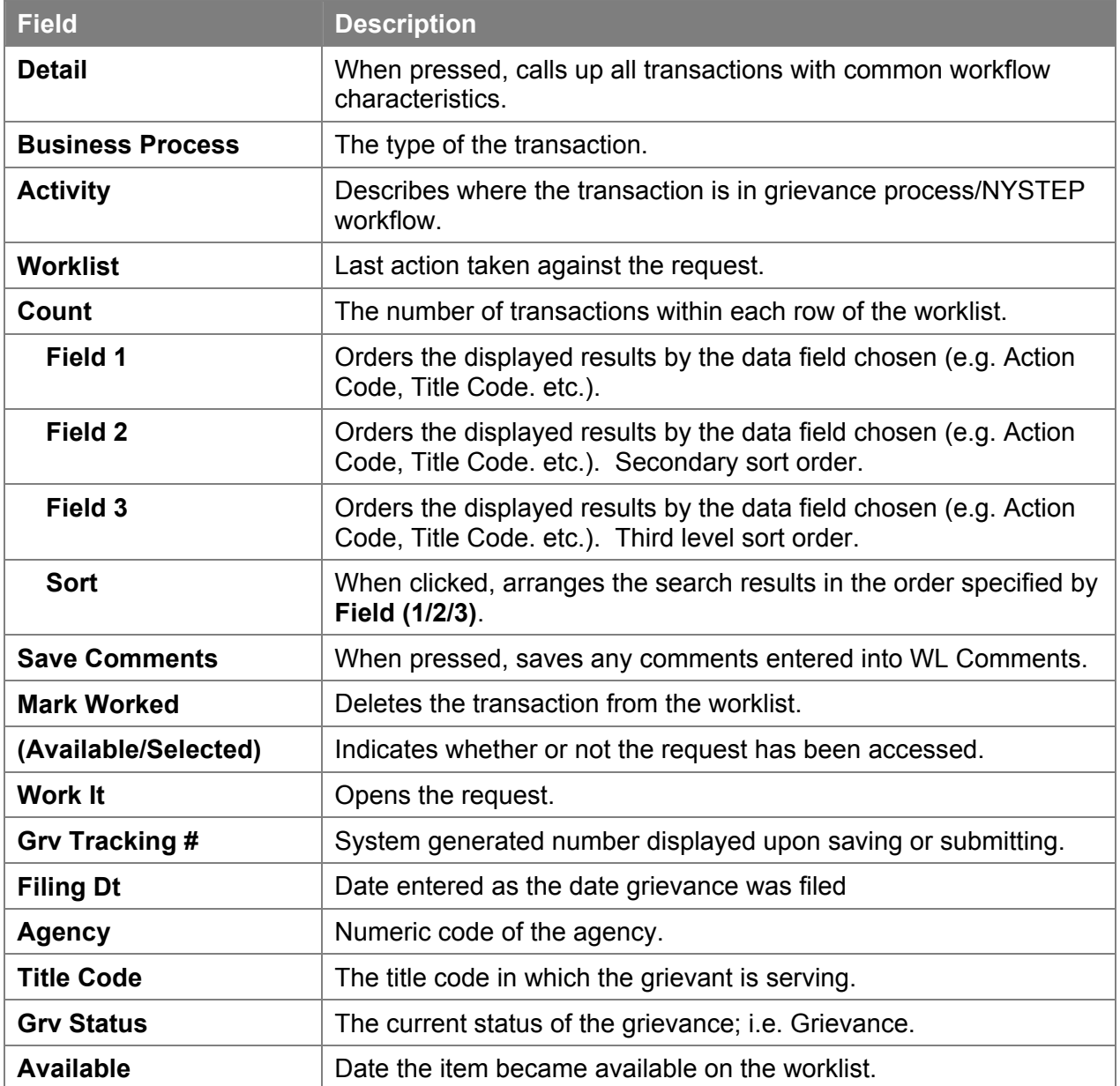

### **NYSTEP OTWG System Agency User Manual**

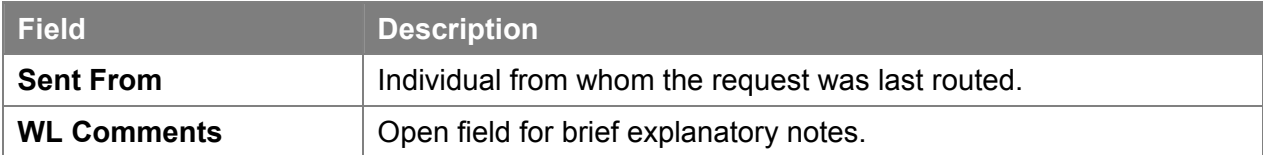

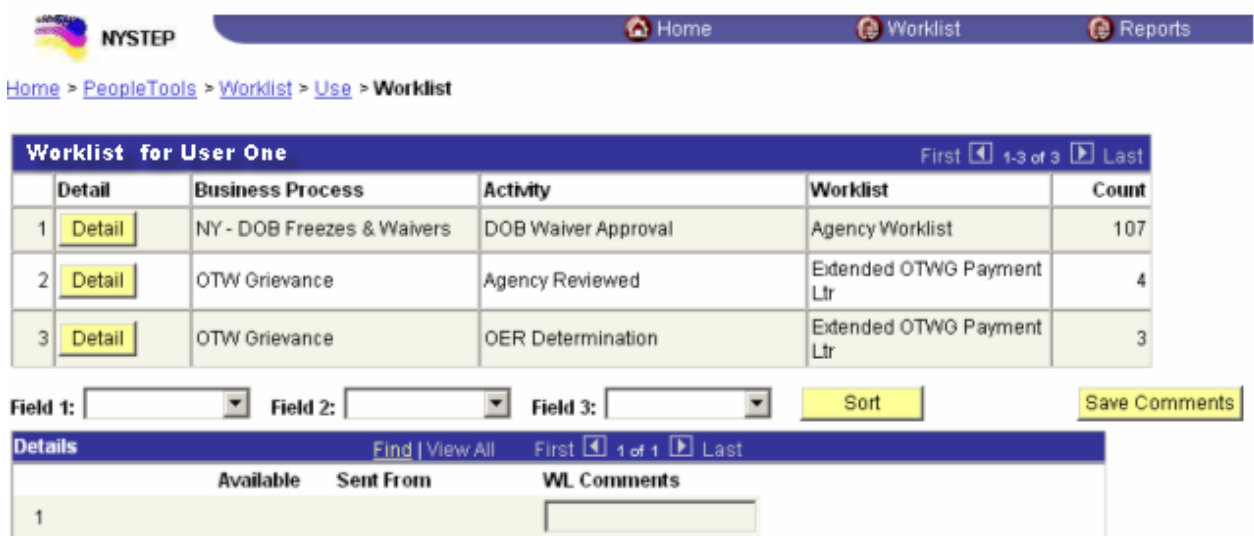